Leibniz Universität **IT Services** 

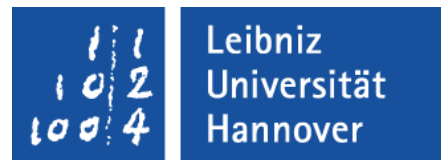

## Microsoft Access Abfragen: Informationen anzeigen und sortieren

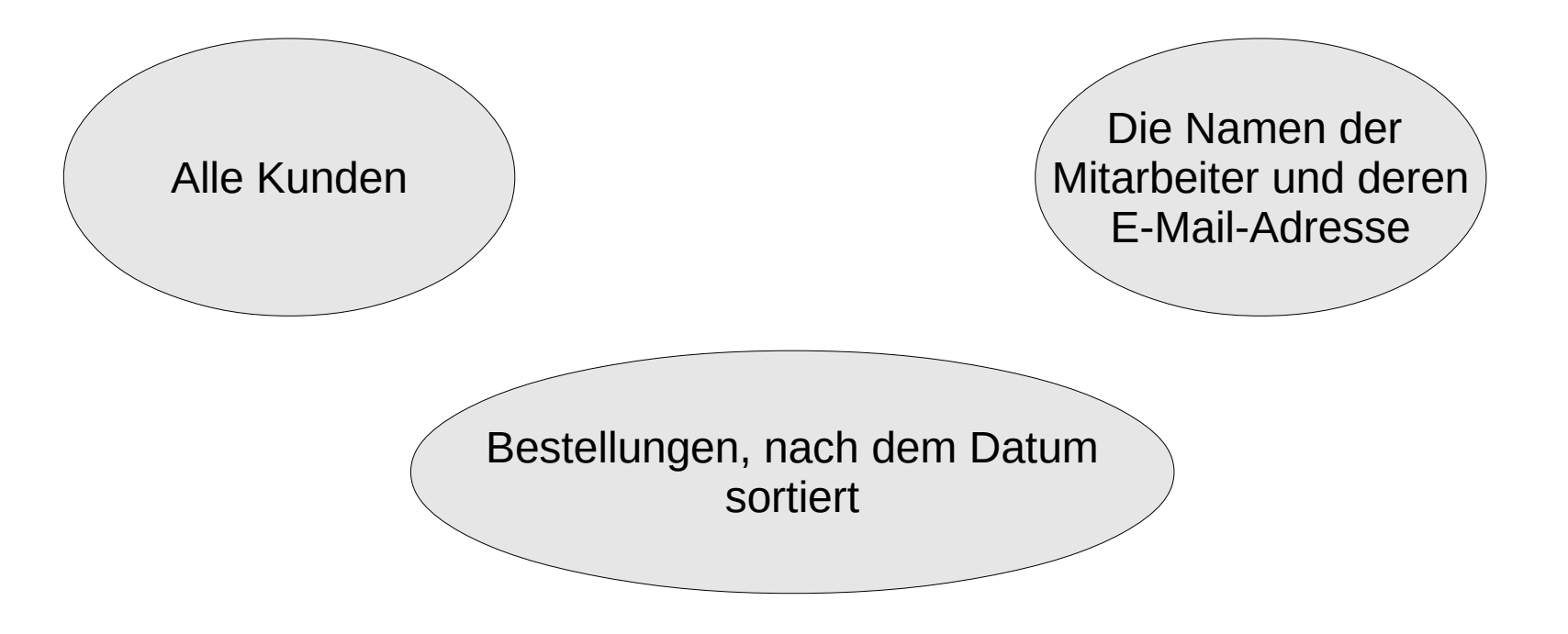

Anja Aue | 16.11.16

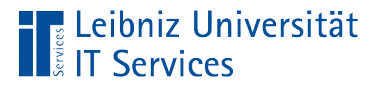

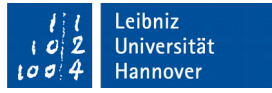

# Abfragen

- Zusammenstellung von Informationen, die in ein oder mehreren Tabellen gespeichert sind.
- Abbildung von Relationen zwischen Tabellen.
- SQL (Structured Query Language) Anweisungen.

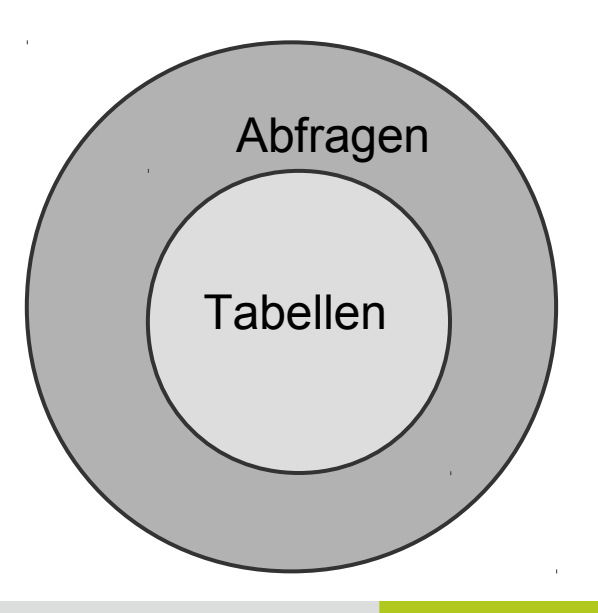

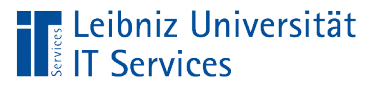

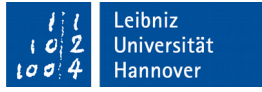

## … in Access

- Auswahlabfragen zum Sortieren, Filtern und Berechnen von Daten.
- Aktionsabfragen zum automatisierten Bearbeiten und Löschen von Daten.
- Kreuztabellen stellen Daten in Zeilen / Spalten dar und werten diese aus.

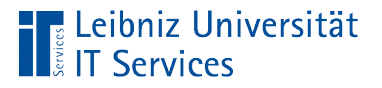

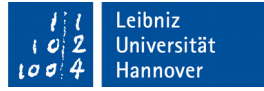

# Quellen für Abfragen

- **Ein oder mehrere Tabellen.**
- **Ein oder mehrere Abfragen.**
- **Eine Kombination von Tabellen und Abfragen.**

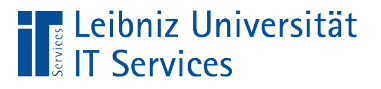

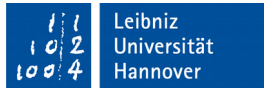

## Auswahlabfragen ...

- Anzeige von allen oder ausgewählten Attributen eines Elements.
- Aufsteigende oder absteigende Sortierung von Datenfeldern (Attribut-Werten).

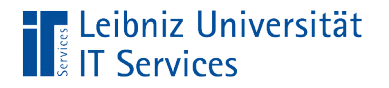

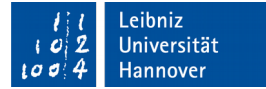

#### … in Access

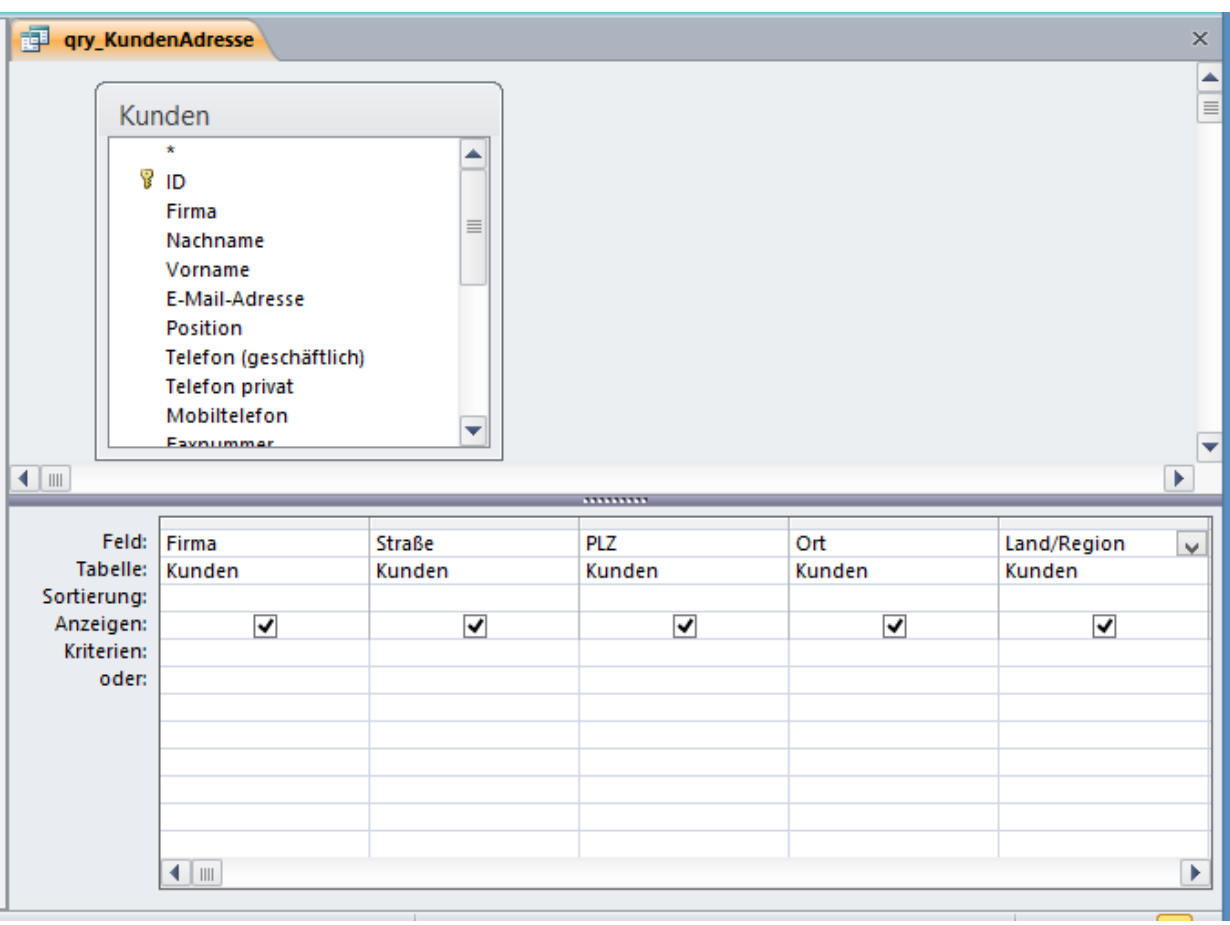

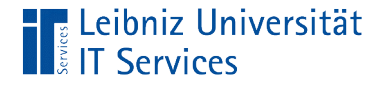

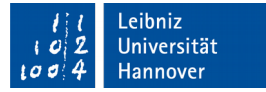

## … in SQL

SELECT Kunden.Firma, Kunden.Straße, Kunden.PLZ, Kunden.Ort, Kunden.[Land/Region]

FROM Kunden;

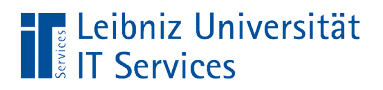

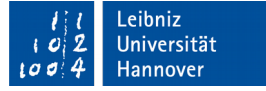

#### Arbeitsweise einer Auswahlabfrage

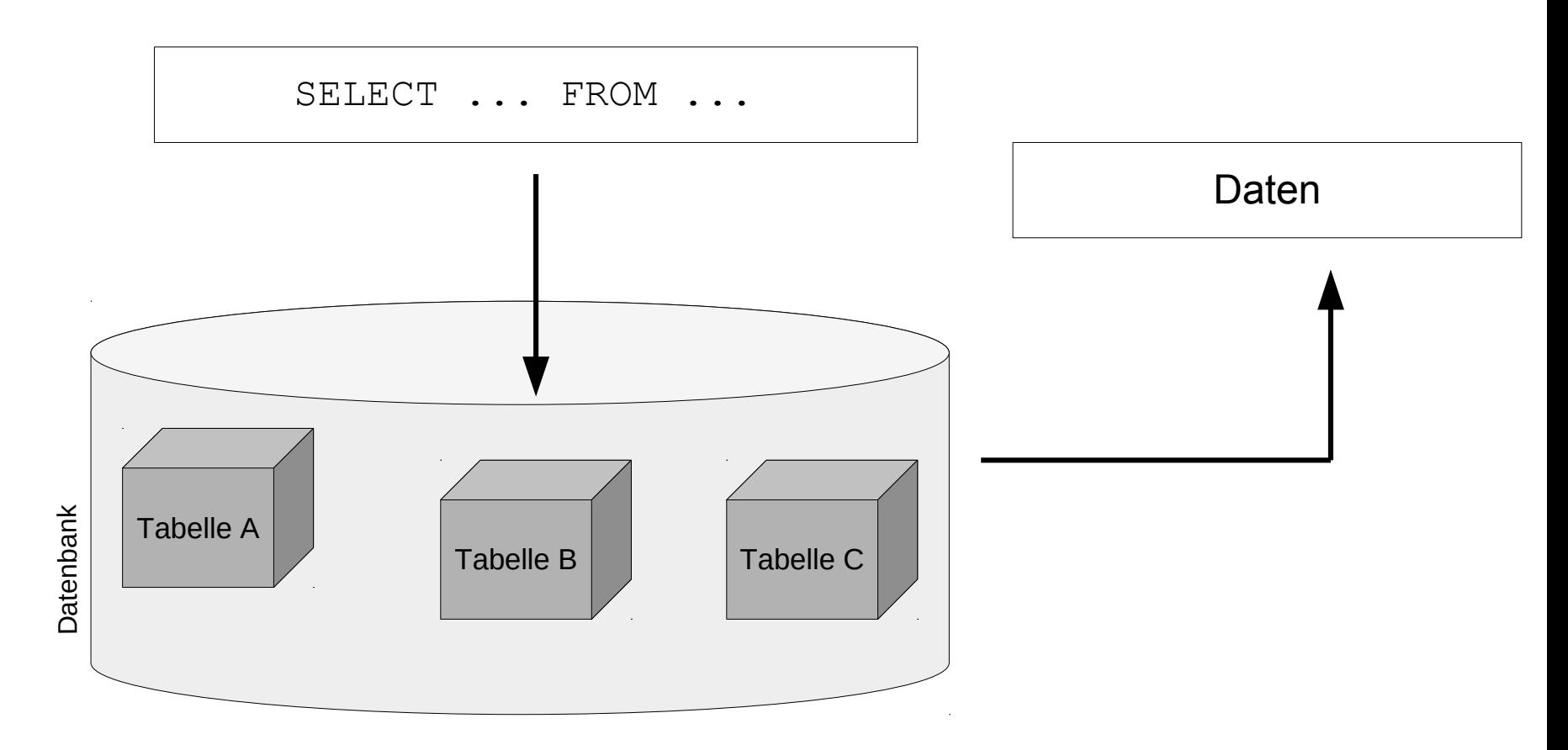

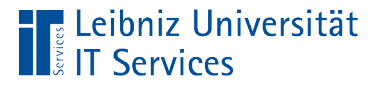

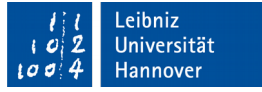

## Ergebnis einer Auswahlabfrage

- Speicherung in einer temporären Ergebnistabelle.
- Die Ergebnistabelle zeigt von rechts nach links die ausgewählten Datenfelder an. Die Datenfelder sind in der Quelltabelle definiert.
- Das Ergebnis ist von den, in der Datenquelle momentan gespeicherten Informationen abhängig.

#### **Hus** Leibniz Universität

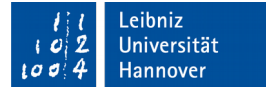

#### … in Access

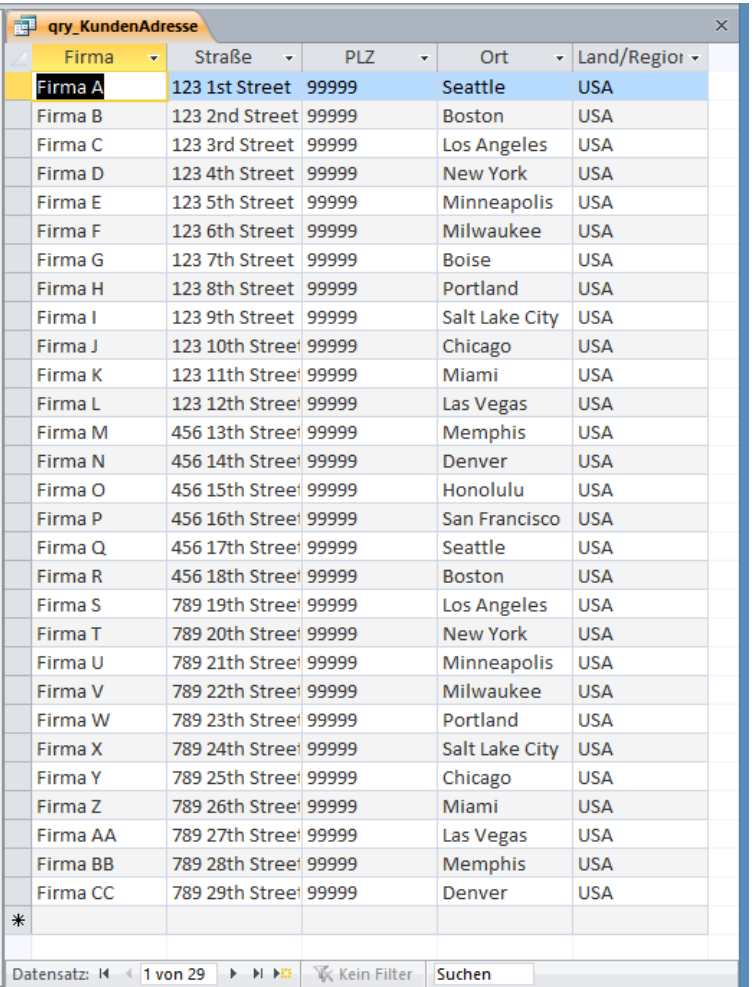

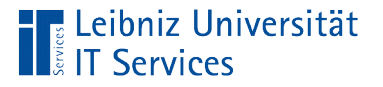

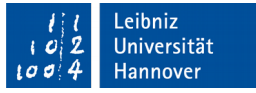

# Erstellung einer Abfrage in Microsoft Access

- Die Registerkarte *Erstellen* ist aktiv.
- Mausklick auf *Abfrageentwurf* in der Gruppe *Abfragen*.
- Die Entwurfsansicht einer Abfrage wird geöffnet. In dieser Ansicht wird die Struktur der Abfrage festgelegt.

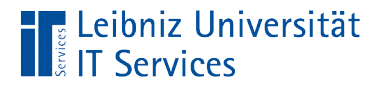

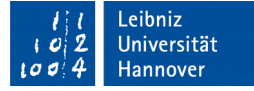

#### Entwurfsansicht einer neuen Abfrage

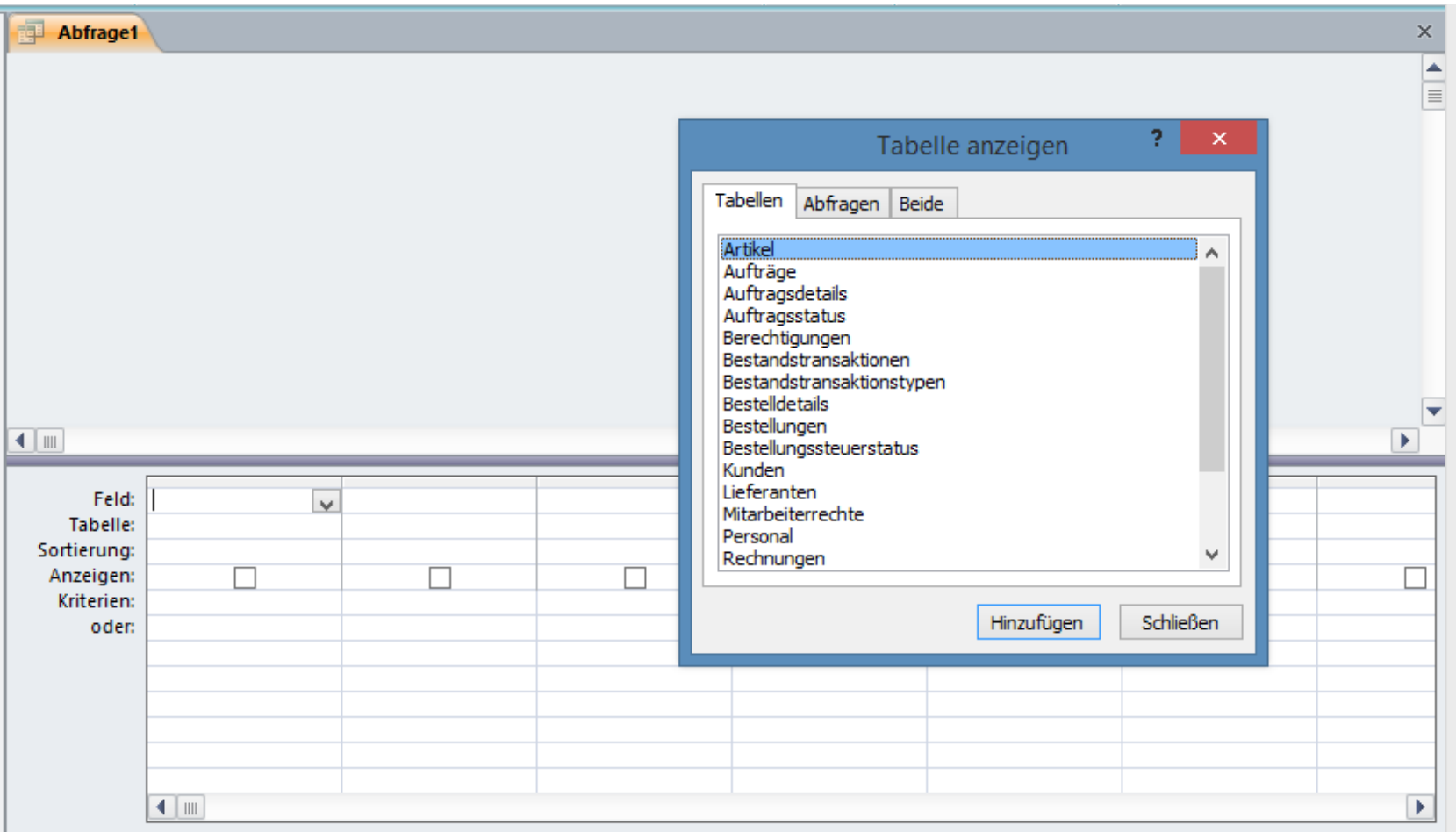

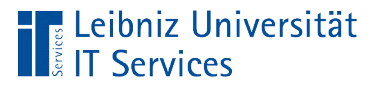

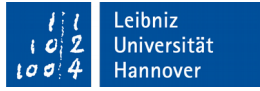

## Entwurfsansicht

- Sicht des Entwicklers auf eine Abfrage.
- Im oberen Bereich werden die Quellen der Abfrage angezeigt. Als Quellen können Tabellen oder Abfragen genutzt werden.
- Im unteren Bereich werden die Datenfelder der Abfrage spaltenweise angezeigt. Die Struktur der temporären Ergebnistabelle wird abgebildet.

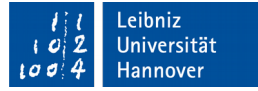

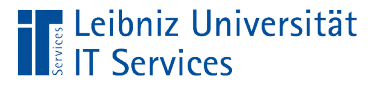

## Auswahl der Datenquelle

- **In dem Dialog Tabelle anzeigen** werden entsprechend des Titels der Registerkarte Tabellen und / oder Abfragen aus der Datenbank angezeigt. In diesem Beispiel werden alle, in der Datenbank vorhandenen Tabellen angezeigt.
- Durch einen Doppelklick auf den Namen der gewünschten Quelle wird diese in der Entwurfsansicht der Abfrage als Feldliste angezeigt.

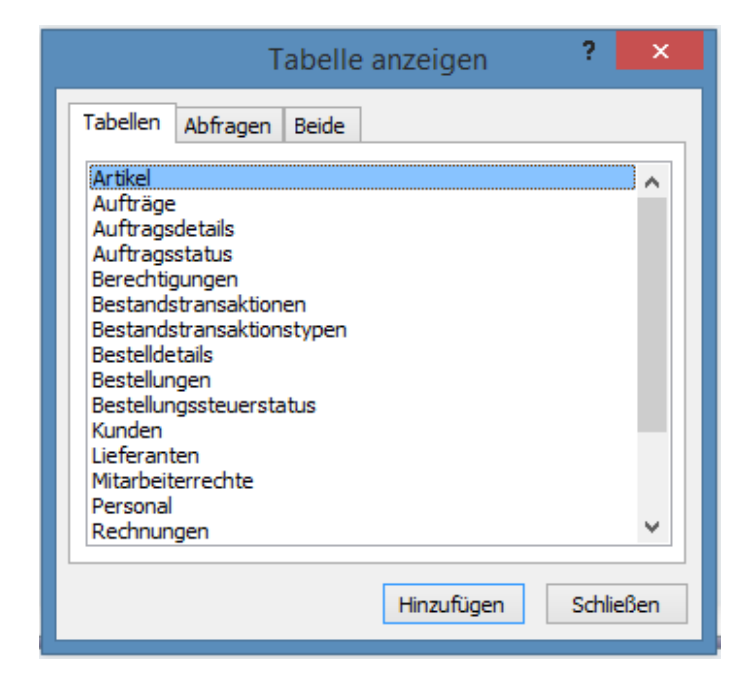

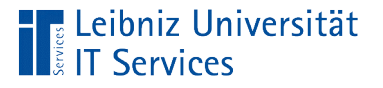

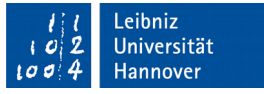

## Schließen des Dialogs "Tabelle anzeigen"

- Hinweis: Durch die Hinzufügung einer Datenquelle zur Abfrage wird der Dialog nicht automatisch geschlossen.
- Durch einen Klick auf die Schaltfläche *Schließen* im Dialog wird das Fenster geschlossen.
- Andere Möglichkeit: Klick auf die Schließen-Schaltfläche am rechten Rand der Titelleiste des Dialogs.

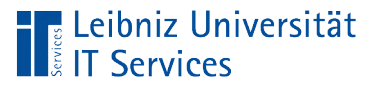

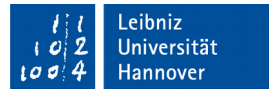

# Offnen des Dialogs "Tabelle anzeigen"

- *Abfragetools Entwurf*.
- Klick auf das Symbol *Tabelle anzeigen* im Bereich *Abfragesetup*.

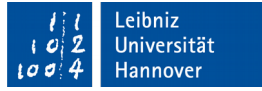

#### Anzeige der gewählten Datenquelle

■ Jede Feldliste im oberen Bereich bildet eine Datenquelle ab.

**E** Leibniz Universität

**E** IT Services

- In der Titelleiste der Feldliste wird der Name der Quelle angezeigt.
- Darunter werden alle Datenfelder der Quelle aufgelistet. Der Primärschlüssel der Quelle ist durch ein Schlüssel gekennzeichnet.

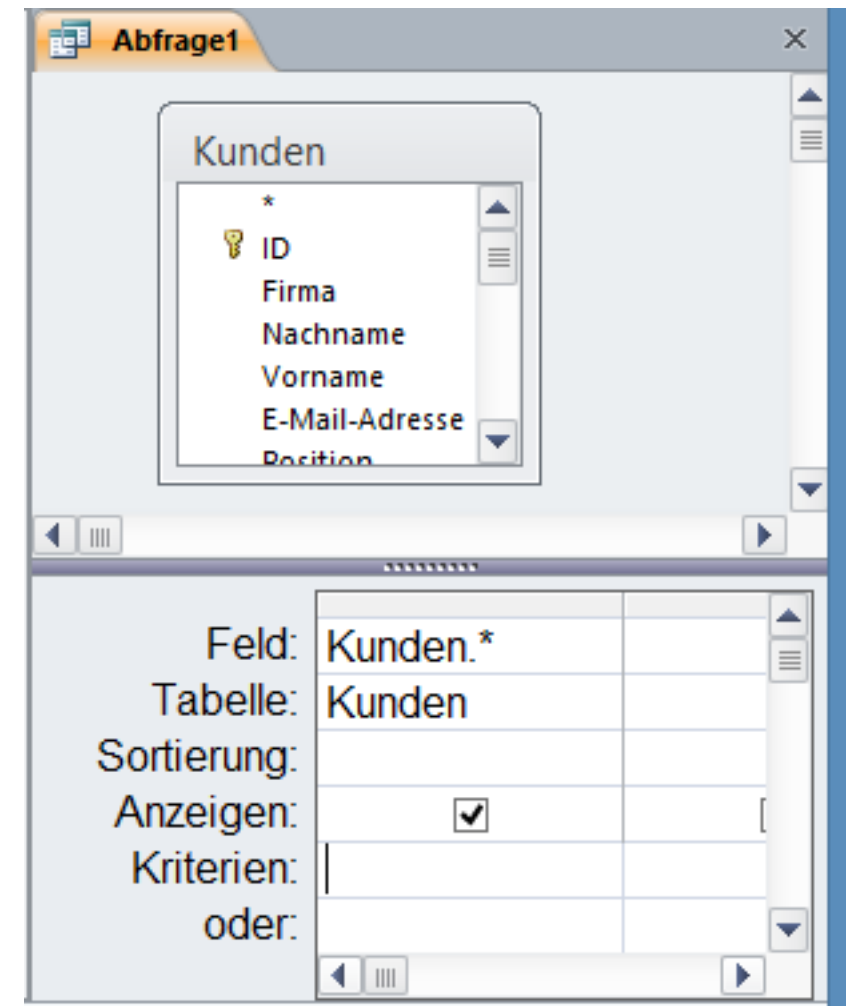

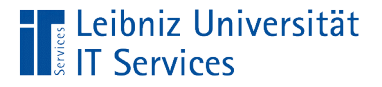

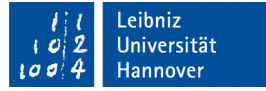

#### Angabe der Datenquelle in SQL

```
SELECT
Kunden.Firma, 
Kunden.Straße, 
Kunden.PLZ, Kunden.Ort, Kunden.[Land/Region]
FROM Kunden;
```
- Dem Schlüsselwort FROM folgt die Datenquelle.
- Hinweis: Zwischen dem Schlüsselwort und der Datenquelle muss ein Leerzeichen stehen.

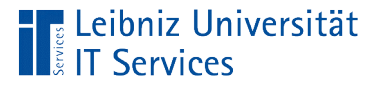

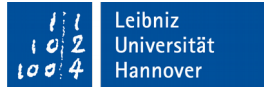

## Verschiebung der Feldliste

- Der Mauszeiger liegt über der Titelleiste.
- Mit Hilfe der gedrückt gehaltenen Maustaste wird die Feldliste an die neue Position verschoben.
- Sobald die Maustaste losgelassen wird, wird die Feldliste an die neu gewählte Position eingefügt.

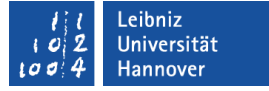

#### Änderung der Größe

- Der Mauszeiger schwebt über den grauen Rahmen der Feldliste.
- Mit Hilfe der gedrückt gehaltenen Maustaste kann die Feldliste verkleinert oder vergrößert werden.
- Sobald die Maustaste losgelassen wird, wird die Größe der Feldliste angepasst.

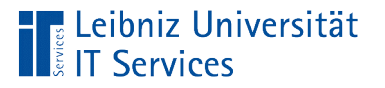

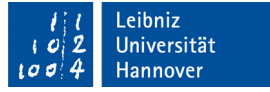

## Löschung einer Feldliste

- Klick auf die Titelleiste einer Feldliste. Die gesamte Feldliste ist aktiv / markiert.
- Klick auf die Taste ENTF. Die Feldliste wird ohne Rückfrage gelöscht.
- **Hinweis: Die Löschung kann nicht rückgängig gemacht werden.**

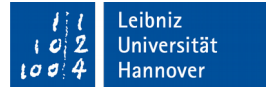

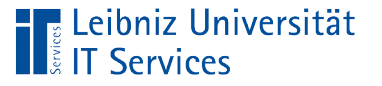

#### Alle Felder aus einer Tabelle

- Doppelklick auf das Sternchen in der Feldliste.
- Der Text [Kunden].\* wird in der Zeile *Feld* im unteren Bereich der Entwurfsansicht angezeigt. Das Sternchen symbolisiert alle Felder der Quelle Kunden.
- Die Zeile *Tabelle* im unteren Bereich zeigt den Namen der Datenquelle an. In diesem Beispiel wird die Tabelle Kunden genutzt.

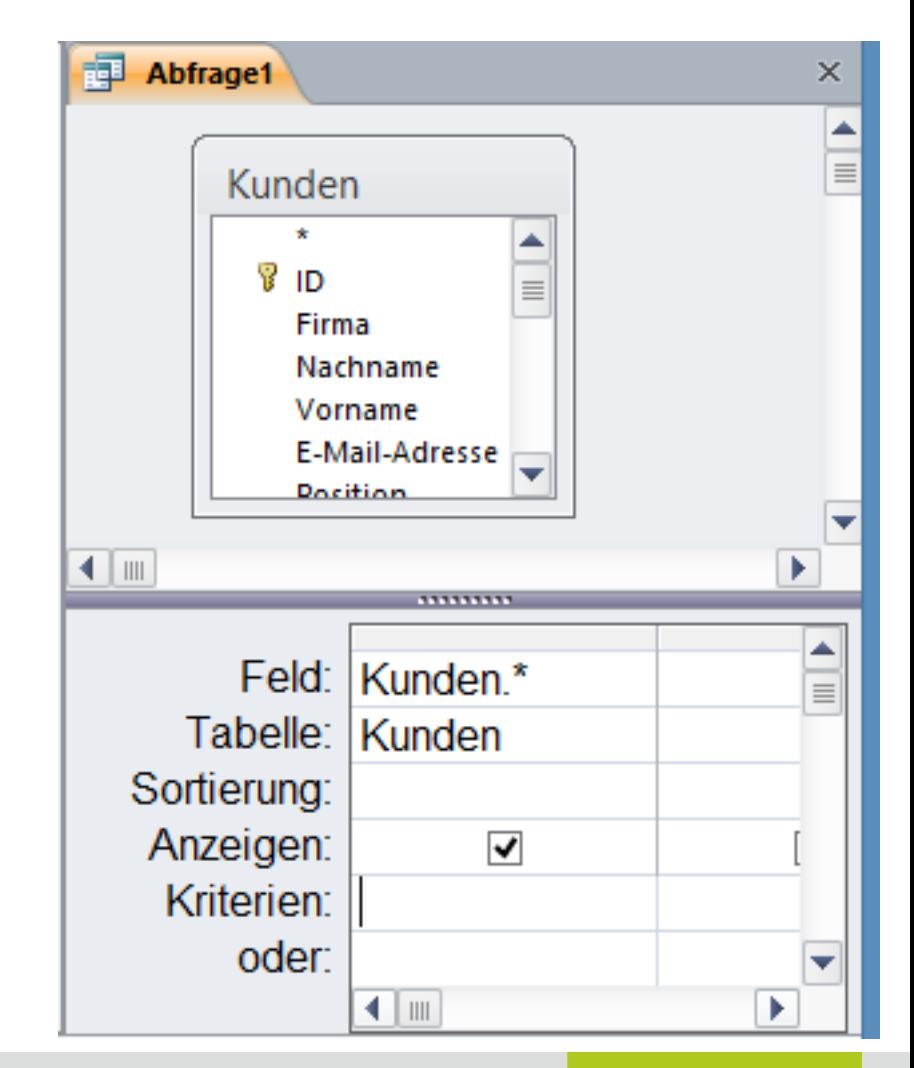

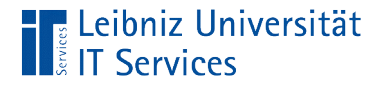

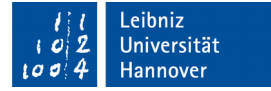

## … in SQL

SELECT Kunden.\*

FROM Kunden;

```
SELECT * 
FROM [Tabelle];
```
- Wähle (SELECT) aus (FROM) ....
- Das Sternchen ist ein Platzhalter für "alle Informationen" in der Datenquelle.
- Alle definierten Datenfelder (Spalten) der Tabelle werden in der Datenblattansicht der Abfrage angezeigt.

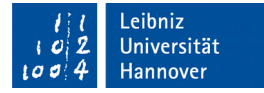

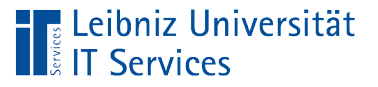

# Weitere Möglichkeit

- Doppelklick auf die Titelleiste der Feldliste.
- Alle Datenfelder in der Feldliste sind markiert.
- Mit Hilfe der gedrückt gehaltenen Maustaste werden die Felder in die Zeile *Feld* gezogen.
- Sobald die Maustaste losgelassen wird, werden alle gewählten Felder im unteren Bereich eingefügt.

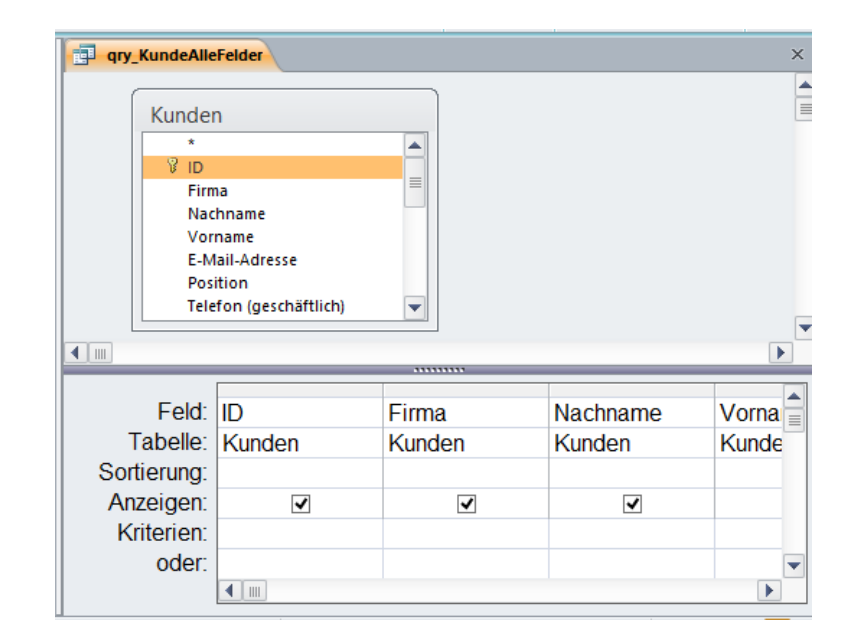

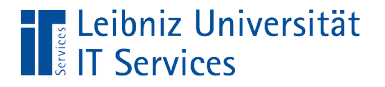

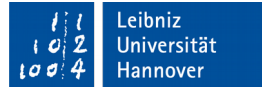

## … in SQL

**SELECT** 

```
Kunden.ID, Kunden.Firma, Kunden.Nachname, 
Kunden.Vorname, Kunden.[E-Mail-Adresse], 
Kunden.Position, Kunden.[Telefon (geschäftlich)], 
Kunden.[Telefon privat], Kunden.Mobiltelefon, 
Kunden.Faxnummer, Kunden.Straße, Kunden.Ort, 
Kunden. [Bundesland/Kanton], Kunden. PLZ, Kunden.
[Land/Region], Kunden.Webseite, 
Kunden.Bemerkungen, Kunden.Anlagen
```
FROM Kunden;

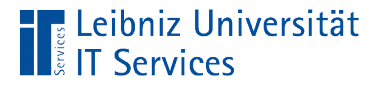

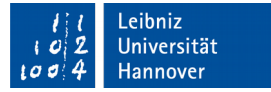

## Erläuterung

```
SELECT 
Kunden.Firma, 
Kunden.Straße, 
Kunden.PLZ, Kunden.Ort, Kunden.[Land/Region]
FROM Kunden;
```
- Dem Schlüsselwort SELECT (wähle aus) folgen die Datenfelder.
- Die Datenfelder werden durch Kommata getrennt.
- Der Punkt verbindet den Namen eines Datenfeldes mit einer Bezeichnung, in der das Datenfeld definiert ist.
- Namen, die Leerzeichen oder Sonderzeichen wie den Schrägstrich enthalten, werden durch die eckigen Klammern begrenzt.

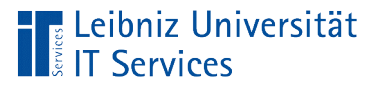

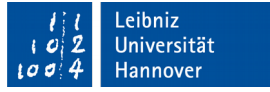

#### Anzeige eines Feldes

- Der Mauszeiger liegt über den Namen eines Datenfeldes.
- Mit Hilfe der gedrückt gehaltenen Maustaste wird das Datenfeld in die Zeile *Feld* gezogen.
- Sobald die Maustaste losgelassen wird, wird der Name des gewählten Feldes in der Zeile *Feld* angezeigt.

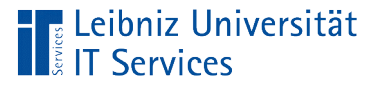

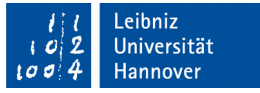

#### Anzeige von einer Gruppe von Feldern

- Durch ein Klick wird das erste Datenfeld in der Gruppe ausgewählt.
- Durch ein Klick bei gleichzeitig gedrückt gehaltener Hochstelltaste wird das letzte Datenfeld in der Gruppe in der Feldliste ausgewählt. Alle zwischen dem ersten und letzten Datenfeld liegenden Namen werden automatisch markiert.
- Mit Hilfe der gedrückt gehaltenen Maustaste wird die Gruppe von Datenfeldern in die Zeile *Feld* gezogen.
- Sobald die Maustaste losgelassen wird, werden die Namen der gewählten Datenfelder in der Zeile *Feld* angezeigt.

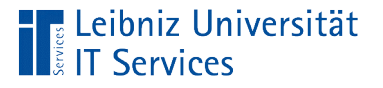

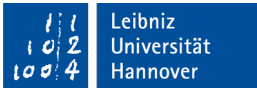

#### Anzeige von mehreren Datenfeldern

- Durch ein Klick wird das erste gewünschte Datenfeld ausgewählt.
- Durch ein Klick bei gleichzeitig gedrückt gehaltener <STRG>- Taste wird das nächste Datenfeld ausgewählt und so weiter.
- Mit Hilfe der gedrückt gehaltenen Maustaste werden die ausgewählten Datenfelder in die Zeile *Feld* gezogen.
- Sobald die Maustaste losgelassen wird, werden die Namen der gewählten Datenfelder in der Zeile *Feld* angezeigt.

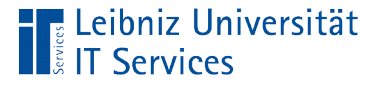

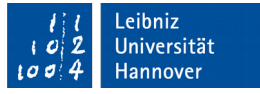

#### Hinweise zur Auswahl von Datenfeldern

- In einer Abfrage werden nur die für die Aufgabenstellung benötigten Felder angezeigt. Zum Beispiel eine Adressliste aller Kunden soll erstellt werden. In der Abfrage wird der Name des Kunden, die Straße, die Postleitzahl und der Ort angezeigt.
- Felder aus einer Datenquelle werden entsprechend der Bedürfnisse einer Benutzergruppe angezeigt. Zum Beispiel werden aus der Tabelle "Mitarbeiter" allen Mitarbeitern der Name und die E-Mail-Adresse durch eine Abfrage bereitgestellt. Diese Abfrage wird kopiert und für die Personalabteilung um die Felder "Gehalt" und "Geburtsdatum" ergänzt.

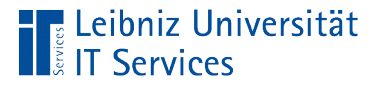

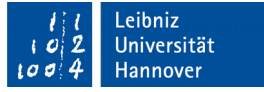

#### Hinweise zu Feldnamen

- Namen von Datenfeldern sollten nur aus Buchstaben des englischsprachigen Alphabets und Zahlen zusammengesetzt werden.
- Feldnamen beginnen immer mit einem Buchstaben.
- **Schlüsselwörter aus SQL oder Access wie zum Beispiel** Anzahl, Wert etc. sollten nicht als Feldnamen genutzt werden.
- Der Unterstrich kann zur Trennung einzelner Wörter genutzt werden. Besser: Jedes Wort beginnt mit einem Großbuchstaben.
- Feldnamen, die ein Leerzeichen, Satzzeichen etc. enthalten werden durch die eckigen Klammern begrenzt.

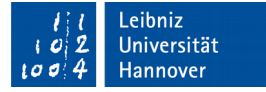

#### **E** Leibniz Universität **IT Services**

## Qualifizierte Feldnamen

- Qualifizierte Feldnamen entsprechen der Angabe zum Speicherort einer Datei.
- Als Trennzeichnen zwischen "Ordner" und "Datei" wird der Punkt genutzt. Als "Ordner" wird der Tabellen- oder Abfragename angegeben. Als "Datei" wird die Bezeichnung eines Feldnamens genutzt.
- Der Feldname rechts vom Punkt ist in der Datenquelle links vom Punkt definiert.

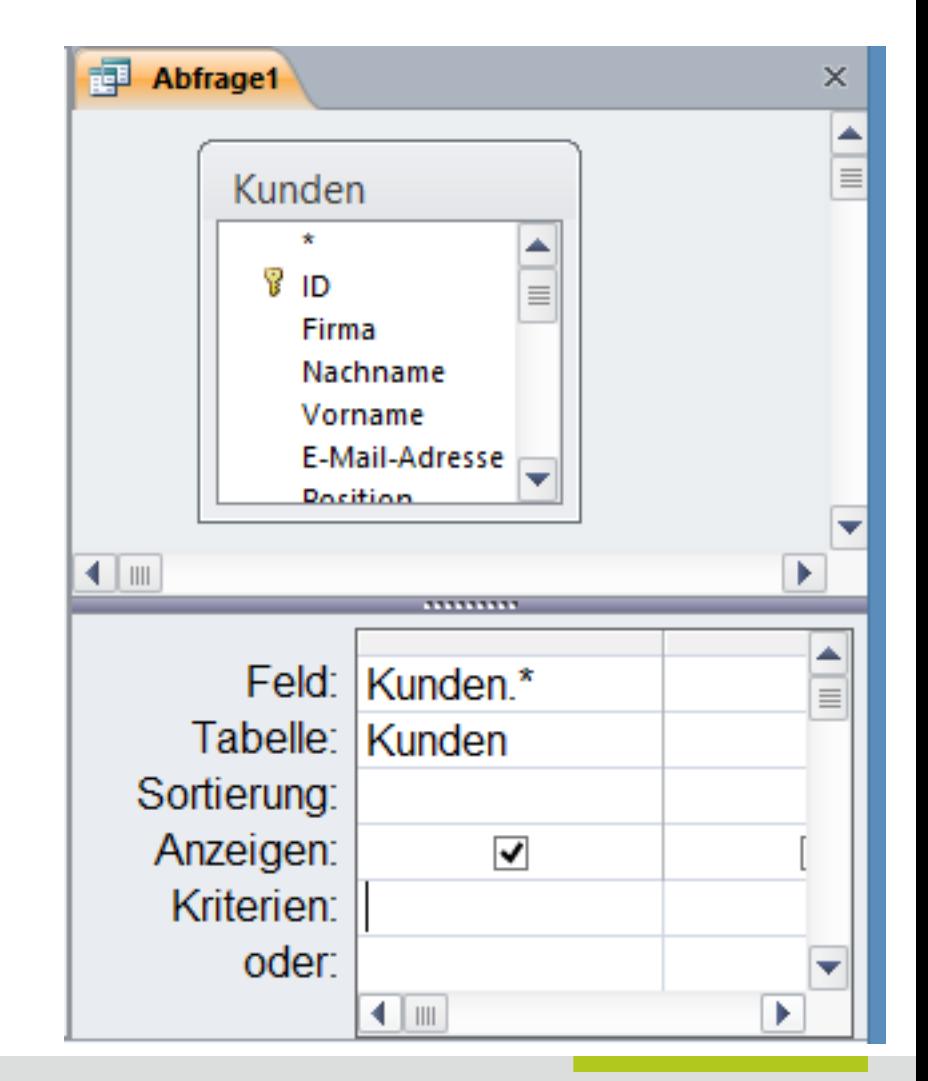

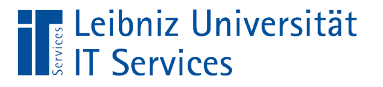

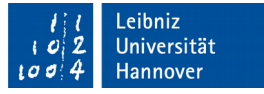

#### Speicherung einer neuen Abfrage

- <STRG>+<S>. In dem Dialog *Speichern unter* wird der Name der Abfrage eingegeben.
- Weitere Möglichkeit: *Datei Objekt speichern als*. Der Name der Abfrage wird in das Textfeld eingegeben. Als Objekttyp ist der Typ *Abfrage* ausgewählt.

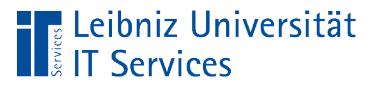

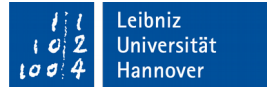

# Speicherung von Änderungen

- <STRG>+<S>.
- Beim Schließen einer Abfrage wird automatisch nachgefragt, ob Änderungen gespeichert werden sollen oder nicht.

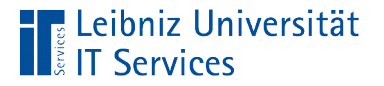

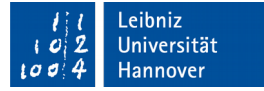

#### Entwurfsansicht einer Abfrage

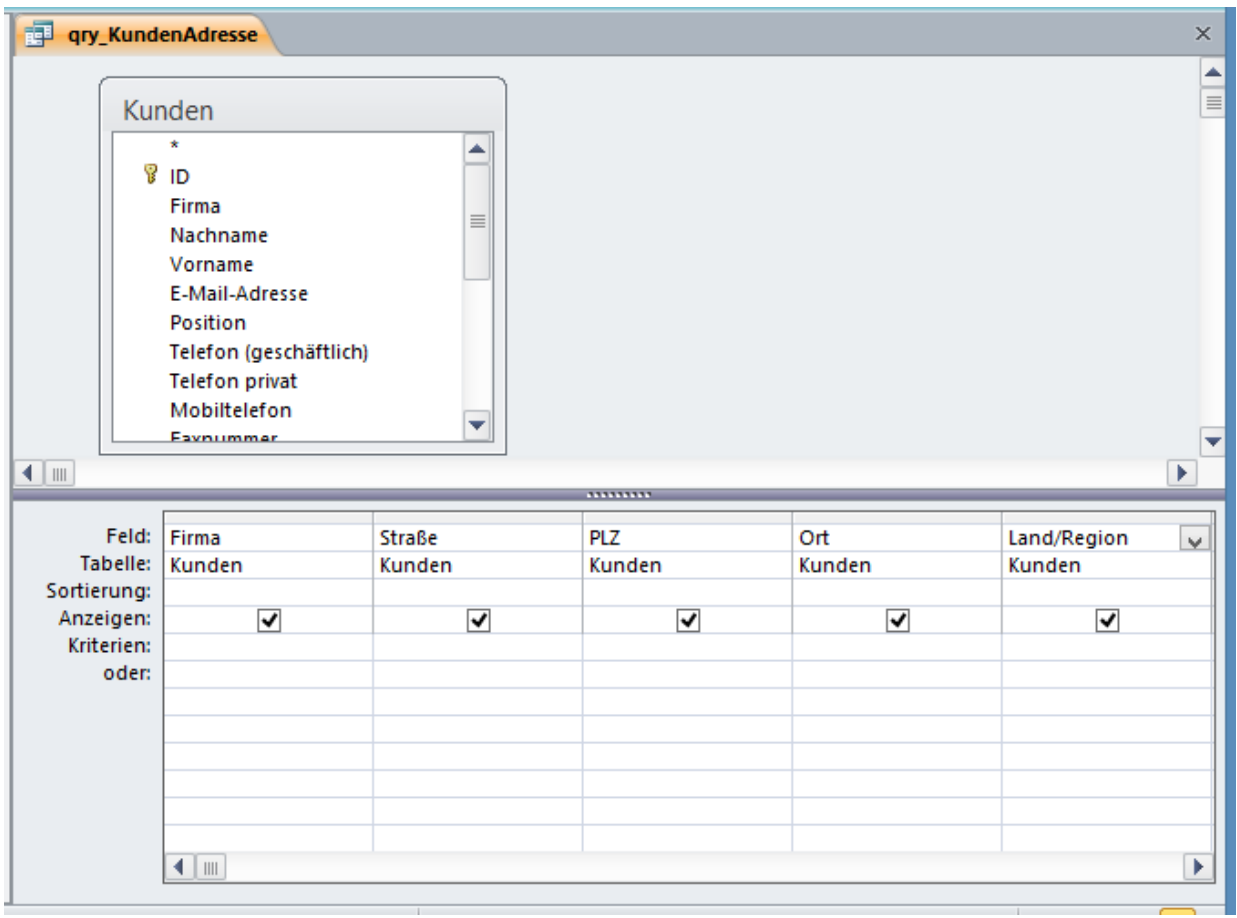

#### ‼ Leibniz Universität **IT Services**

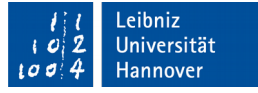

#### … und deren Ergebnistabelle

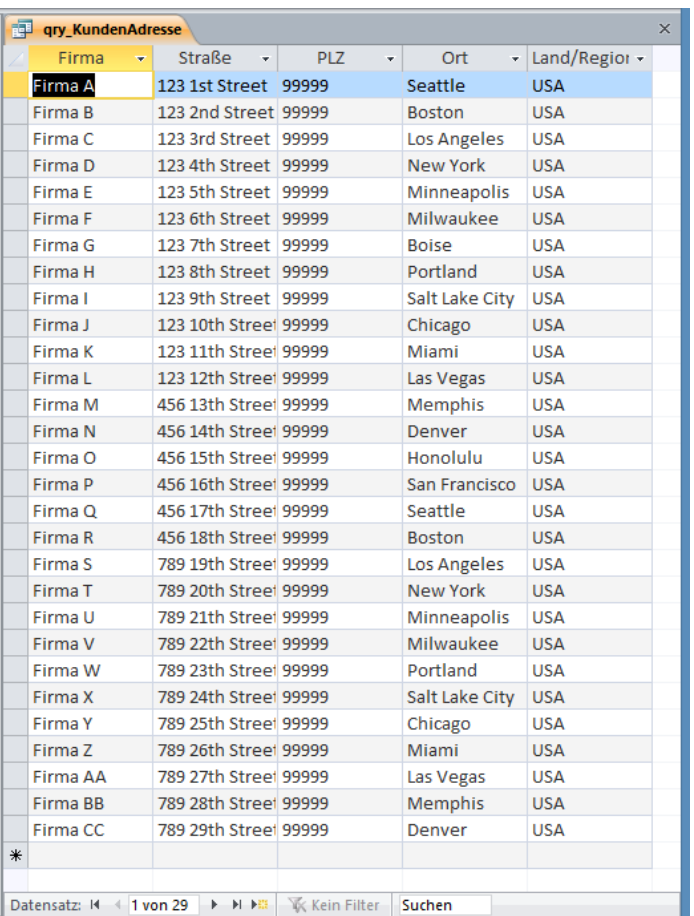

- Die Datenfelder in der Zeile *Feld* werden von links nach rechts in der temporären Ergebnistabelle angezeigt.
- Die erste Spalte im unteren Bereich der Entwurfsansicht wird in der ersten Spalte der Datenblattansicht angezeigt, das zweite Datenfeld in der zweiten Spalte und so weiter.

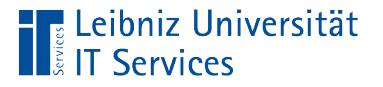

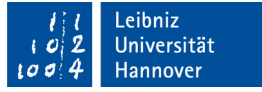

#### Wechsel zwischen den Ansichten

- *Abfragetools Entwurf Ansicht* in der Gruppe *Ergebnisse*.
- *Start Ansicht* in der Gruppe *Ansichten*.
- Hinweis: Bei einem Wechsel von der Entwurfsansicht zur Datenblattansicht müssen Änderungen an der Abfrage zuerst gespeichert werden. Anschließend kann die Ansicht gewechselt werden.

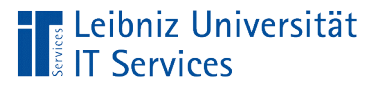

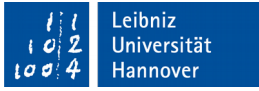

## Datenblattansicht

- Ansicht des Anwenders einer Abfrage.
- Darstellung der Ergebnistabelle einer Abfrage.
- Die vorhandenen Daten in den Datenfeldern werden angezeigt.
- Temporäres Abbild der gespeicherten Informationen in der Datenquelle.
- Informationen können wie in der Datenblattansicht einer Tabelle bearbeitet werden.

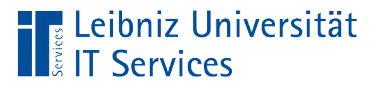

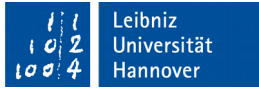

## Entwurfsansicht

- **Ansicht des Enwicklers einer Abfrage.**
- Aus welchen Quellen kommen die Informationen?
- Welche Daten werden für die Fragestellung benötigt?

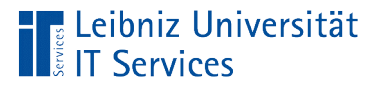

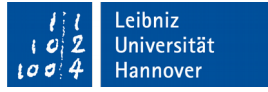

# SQL-Ansicht

- Ansicht des Enwicklers einer Abfrage.
- S(tructed)Q(uery)L(anguage)-Anweisung einer Abfrage. SQL ist die Standardsprache für relationale Datenbanken.
- Wie wird die Abfrage intern in Microsoft Access gespeichert?

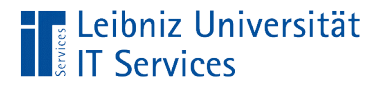

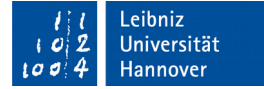

# Sortierung einer Abfrage

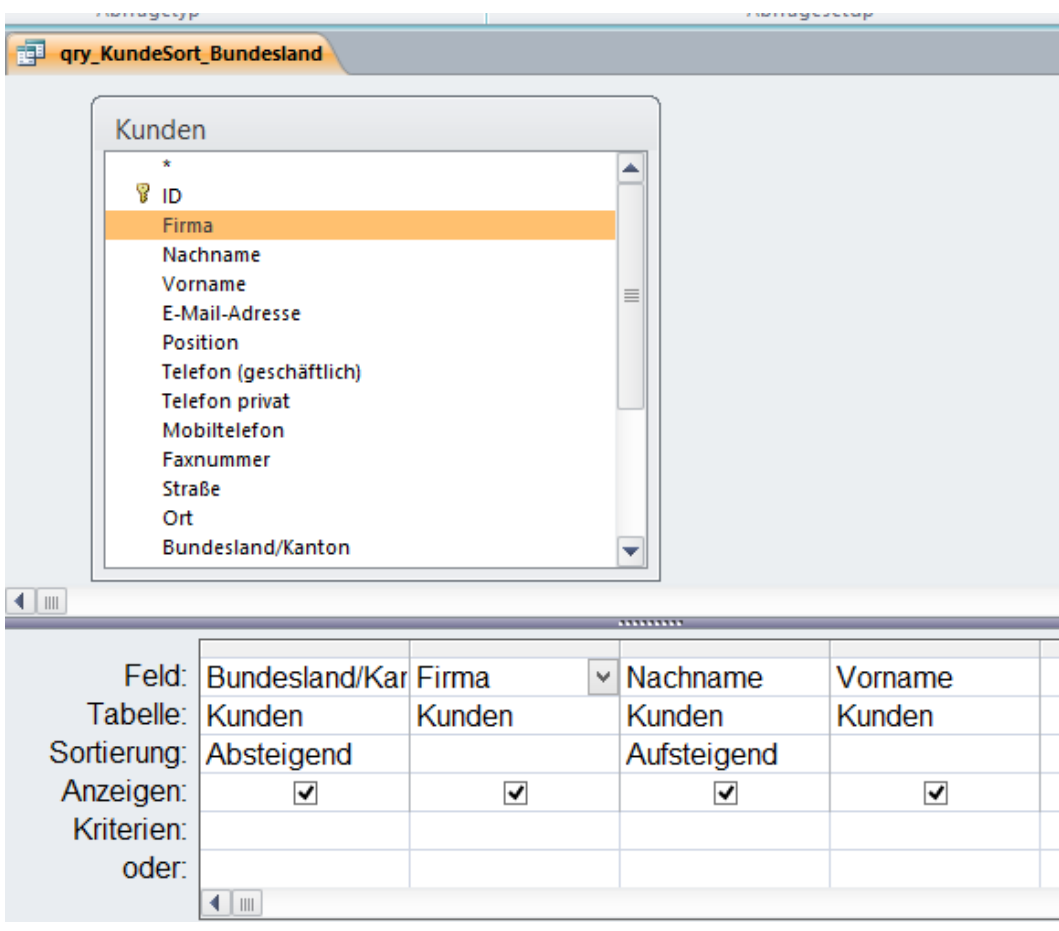

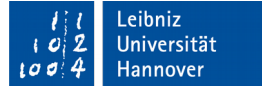

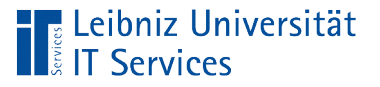

# Erläuterung

- Mit Hilfe der Zeile *Sortierung* können die gewählten Felder aufsteigend oder absteigend sortiert werden.
- Die Felder werden von links nach rechts sortiert. In diesem Beispiel werden die Adressen zuerst absteigend nach dem Bundesland sortiert. Innerhalb dieser Sortierung werden die Nachnamen der Kunden aufsteigend sortiert.

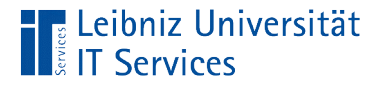

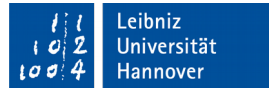

## Aufsteigende Sortierung von Datenfeldern

SELECT Kunden.[Bundesland/Kanton], Kunden.Firma, Kunden.Nachname, Kunden.Vorname

FROM Kunden

ORDER BY Kunden.Nachname

- ORDER BY [feld] ASC
- Dem Schlüsselwort ORDER BY folgen die zu sortierenden Datenfelder.
- Mit Hilfe des Schlüsselwortes ASC oder keiner Angabe wird der Wert in dem angegebenen Datenfeld aufsteigend (vom kleinsten zum größten Wert) sortiert.

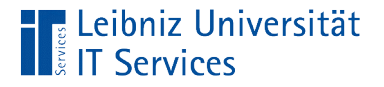

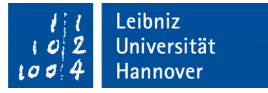

#### Absteigende Sortierung von Datenfeldern

SELECT Kunden.[Bundesland/Kanton], Kunden.Firma, Kunden.Nachname, Kunden.Vorname

FROM Kunden

ORDER BY Kunden.[Bundesland/Kanton] DESC

- ORDER BY [feld] DESC
- Dem Schlüsselwort ORDER BY folgen die zu sortierenden Datenfelder.
- Mit Hilfe des Schlüsselwortes DESC wird der Wert in dem angegebenen Datenfeld absteigend (vom größten zum kleinsten Wert) sortiert.

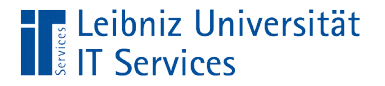

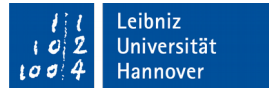

## Kombination von Sortierungen

```
SELECT
Kunden.[Bundesland/Kanton], Kunden.Firma, 
Kunden.Nachname, Kunden.Vorname
```
FROM Kunden

ORDER BY Kunden.[Bundesland/Kanton] DESC , Kunden.Nachname;

- Dem Schlüsselwort ORDER BY folgen die zu sortierenden Datenfelder.
- Jedem Datenfeld wird eine Sortierung zugeordnet.
- Die Datenfelder werden durch Kommata getrennt.

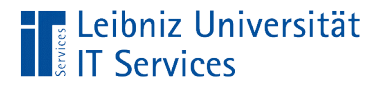

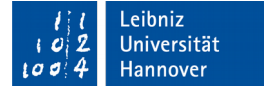

## Anzeige von Datenfeldern

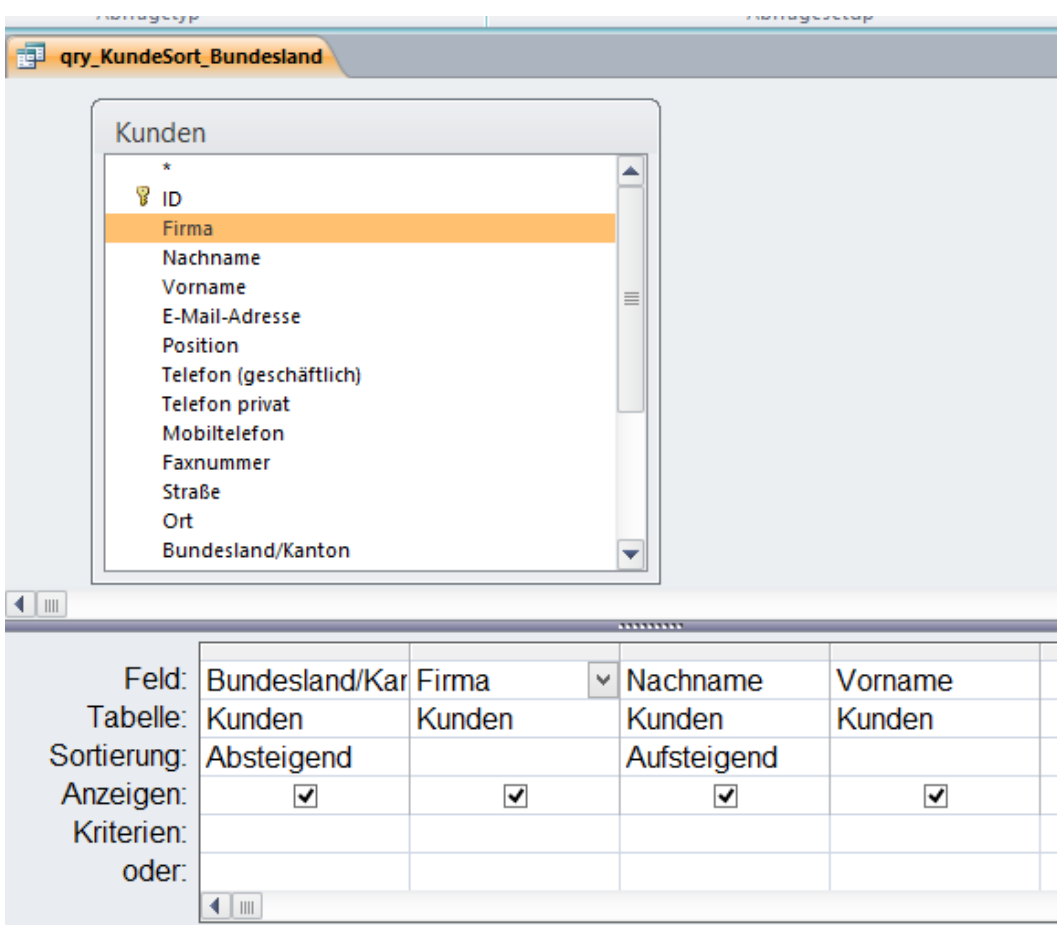

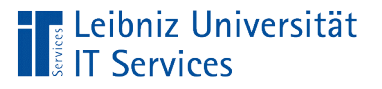

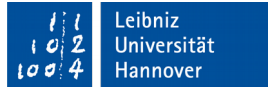

# **Erläuterung**

- Mit Hilfe der Zeile *Anzeigen* wird festgelegt, ob ein Datenfelder in der Ergebnistabelle angezeigt wird oder nicht.
- Standardmäßig werden alle Datenfelder angezeigt. In dem Kontrollkästchen wird ein Häkchen angezeigt.

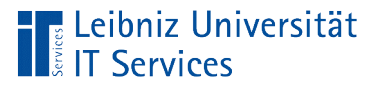

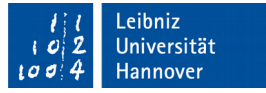

# Ausblendung von Datenfeldern

- Klick in ein aktives Kontrollkästchen in der Zeile *Anzeigen*.
- Das Kontrollkästchen ist leer.

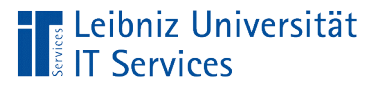

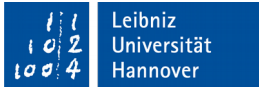

#### **Hinweise**

- Alle Felder, nach denen sortiert wird, sollten eingeblendet werden.
- Felder, die Zwischenschritte berechnen oder für eine Berechnung benötigt werden, können ausgeblendet werden.